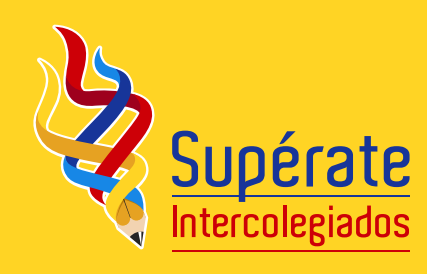

# ¡Bienvenidos!

Antes de iniciar el proceso de inscripción es importante que tengas claras las **NORMAS REGLAMENTARIAS DEL PROGRAMA SUPÉRATE INTERCOLEGIADOS.**

Si ya tienes claridad de las Normas, lee con atención todo el instructivo. Luego, prepara la información y por último ¡**INSCRÍBETE!**

La información mínima de cada persona a inscribir debe ser la siguiente:

- **Tipo y número de documento**
- Nombres completos
- g Grado
- $\bullet$  Fecha de nacimiento
- g Número de matrícula
- g eps o sisben
- Peso
- $\bullet$  Estatura
- $\bullet$  Tipo de sangre RH
- $\bullet$  Talla de ropa
- $\bullet$  Talla de calzado
- g Correo electrónico
- g Télefono
- $\bullet$  Dirección

### ¡Importante:

Para inscribir participantes en el 2015, se deben crear nuevos usuarios y nuevas contraseñas! Los usuarios del 2014 están inhabilitados.

ten a la mano el código dane del establecimiento educativo o el nit de la organización (junta de acción comunal, cabildo/resguardo/comunidad indígena o asociaciones de personas en situación de discapacidad ) así como la dirección, teléfono, celular, correo electrónico, entre otros.

¿tienes lista la información como se solicita?

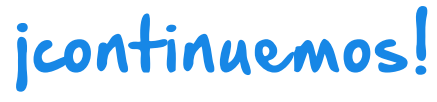

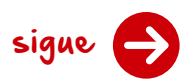

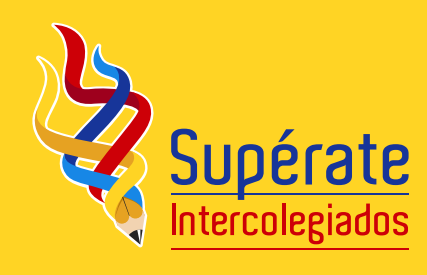

**¡registre su organización!**

#### **Ingrese al sitio Web**  www.superate.gov.co

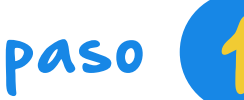

# 1

#### Escriba el código DANE o Nit de su organización en el campo correspondiente

#### **¿No lo tiene?**

Búsque el código DANE en la base del Ministerio de Educación Nacional en el siguiente vínculo:

#### *http://www.mineducacion.gov.co/buscandocolegio/*

**¿Lo tiene pero no aparecen sus datos?**  Envíe la información (Código DANE o NIT junto con la resolución de la organización digitalizada) al correo **soportesuperate@gmail.com** para que sea registrada lo antes posible. Por favor, realice esta solicitud con antelación.

Aunque TODOS LOS DATOS son obligatorios y muy importantes, el dato de **PARTICIPANTES DE LA FASE INTRAMURAL** es fundamental, pues es el que se reporta a la Presidencia de la República. Escriba aquí el **NÚMERO TOTAL** de deportistas de su entidad que participan en sus juegos o competencias internas

tenga en cuenta que este dato se verificará más adelante por **COLDEPORTES** 

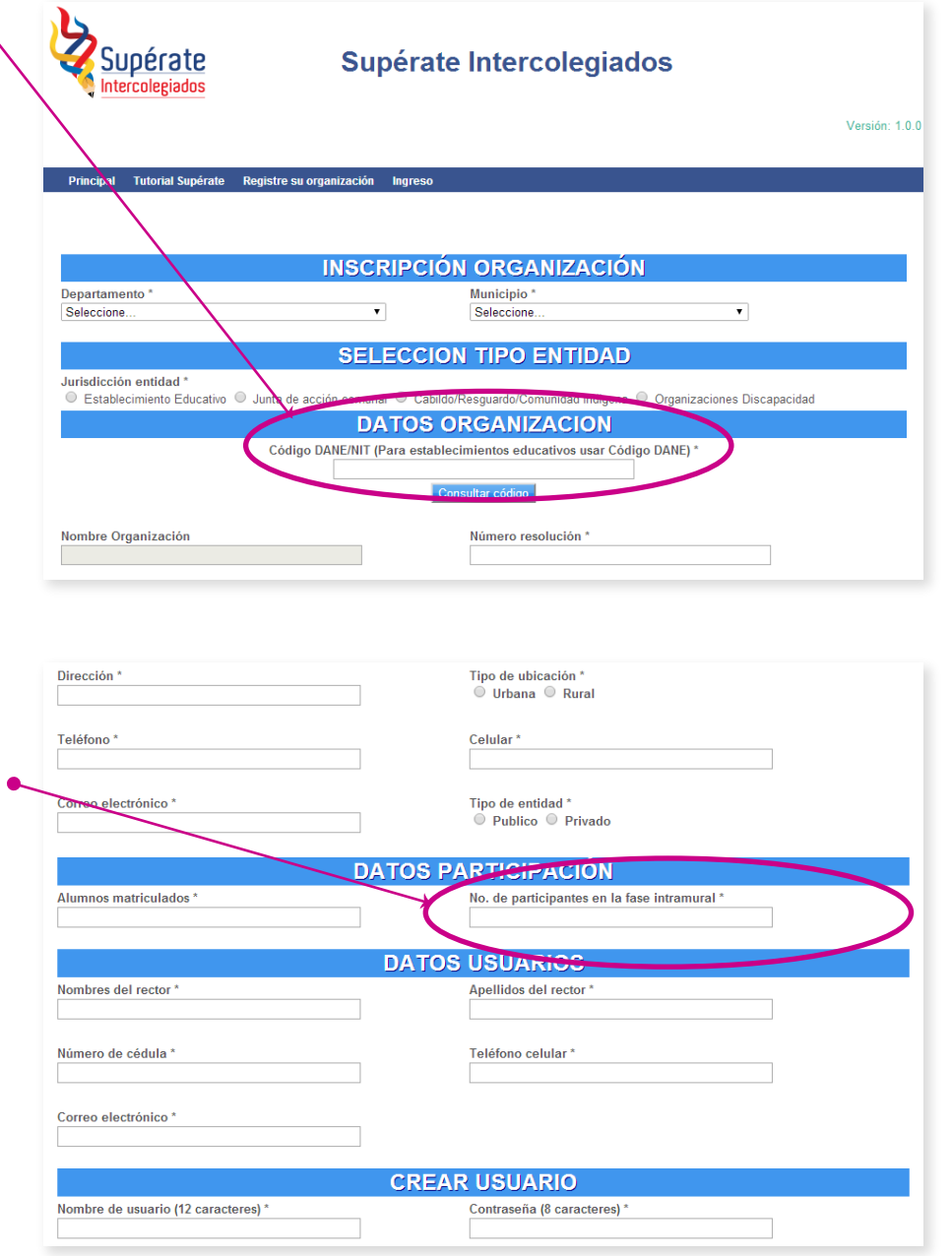

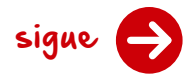

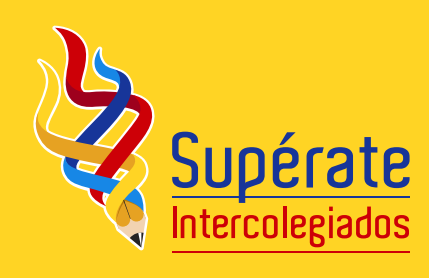

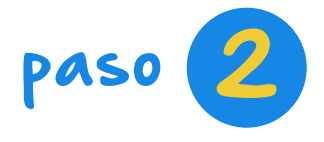

En la parte inferior de la misma hoja de inscripción de la entidad, encuentra los campos CREAR USUARIO.

#### Cree un nuevo usuario con máximo 12 caracteres. Tiene que ser de fácil recordación

**Por ejemplo:** Si su entidad se llama Colegio La Salle, un usuario podría ser colesalle o algo similar.

Escriba dos veces la contraseña que usted considere. Recuerde que esta es única e intransferible para su institución y le identifica como único usuario, según la Ley Colombiana.

Seleccione la **aceptación de los términos y condiciones legales**, pues es la certificación de que usted, como responsable de su institución, conoce y acepta el uso del sistema para la inscripción de sus deportistas, junto con todos sus implicaciones legales

# paso **2 iCREACIÓN DEL USUARIO!**

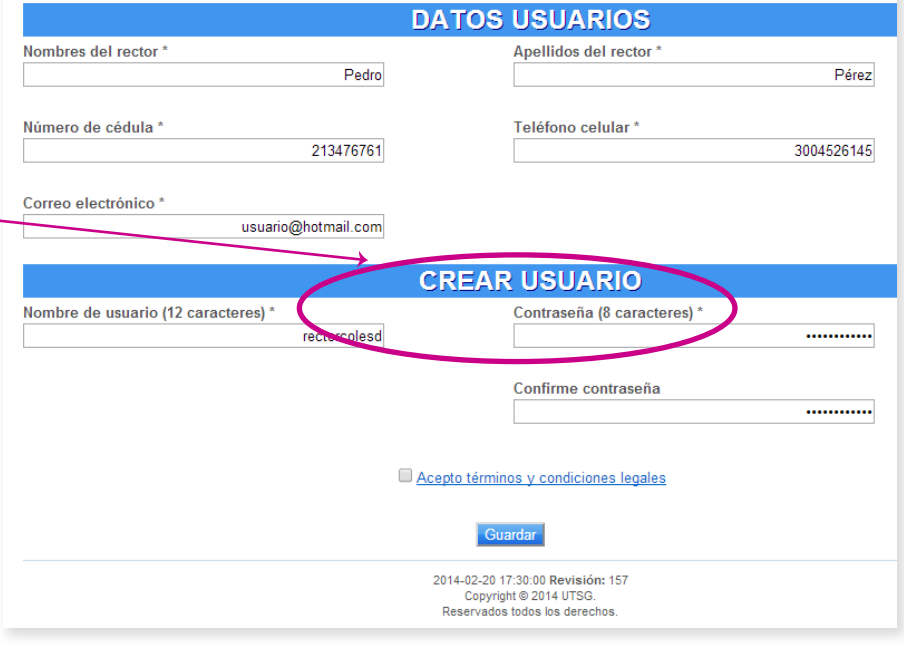

Si todos los datos son correctos, el sistema lo inscribe y le enviará un mensaje de correo electrónico a la cuenta inscrita. Tenga en cuenta que algunas cuentas de correo envían este mensaje a la carpeta SPAM (Correos no deseados). Por favor, consulte también estas carpetas del correo.

sigue

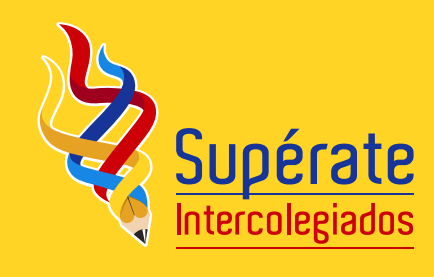

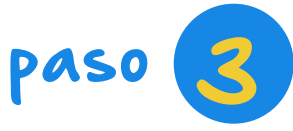

## paso 3 *¡ACCEDA A LA PLANILLA!*

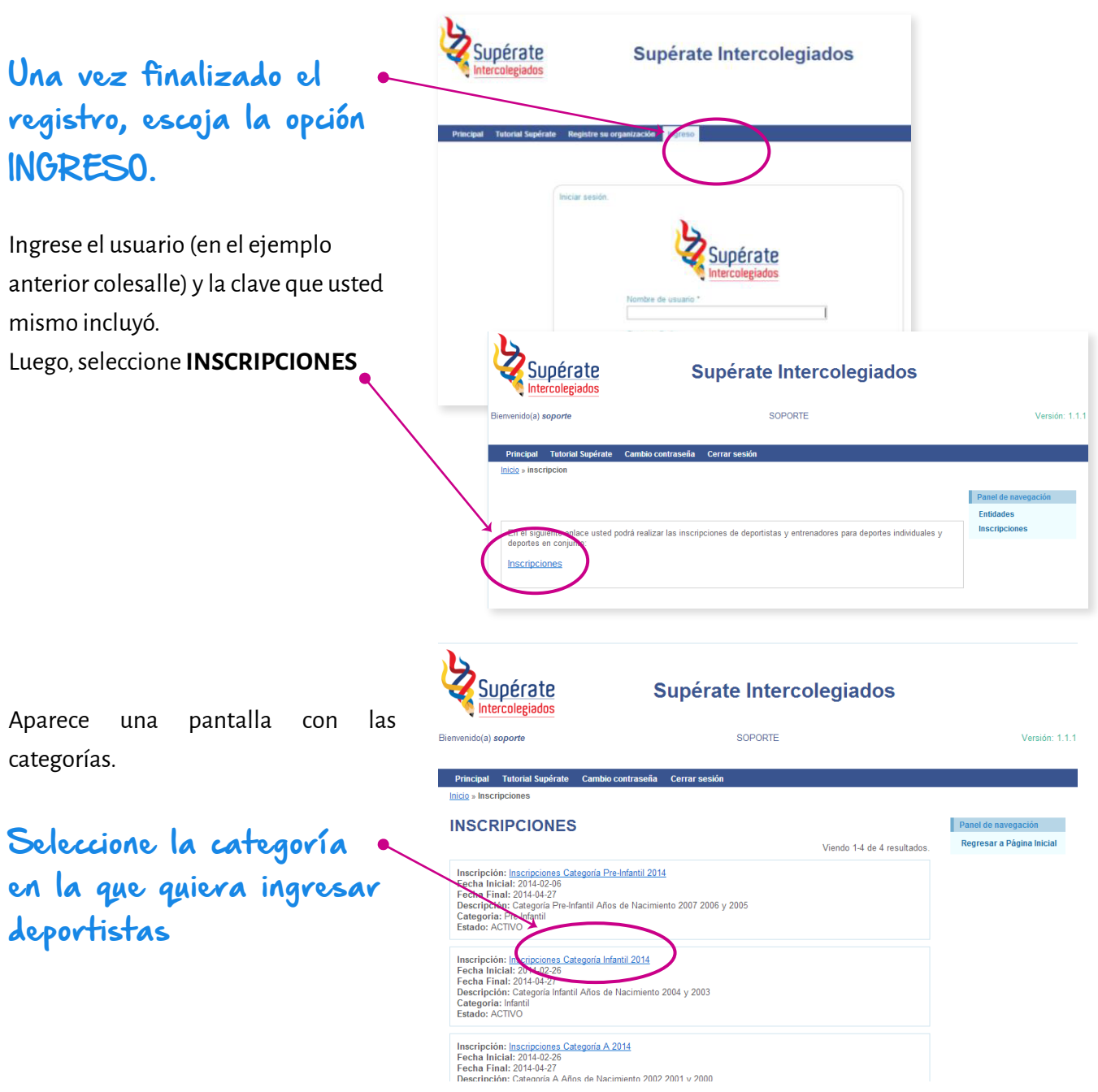

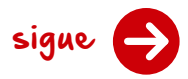

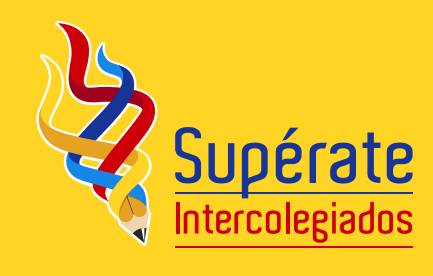

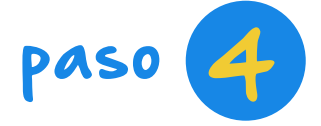

## paso **4** *i***LEA ESTO ANTES DE COMENZAR!**

#### Cada renglón de la planilla registra efectivamente un (1) participante, es necesario diligenciar TODOS los campos de cada renglón.

de no hacerse así, no se hará el registro ni le permitirá continuar con el siguiente renglón.

Aun no se han registrado deportistas para esta prueba, recuerde que necesita como minimo la inscripción de 8 deportistas.

**INSCRIPCIONES DEPORTES EN CONJUNTO: INSCRIPCIONES CATEGORÍA INFANTIL 2014** 

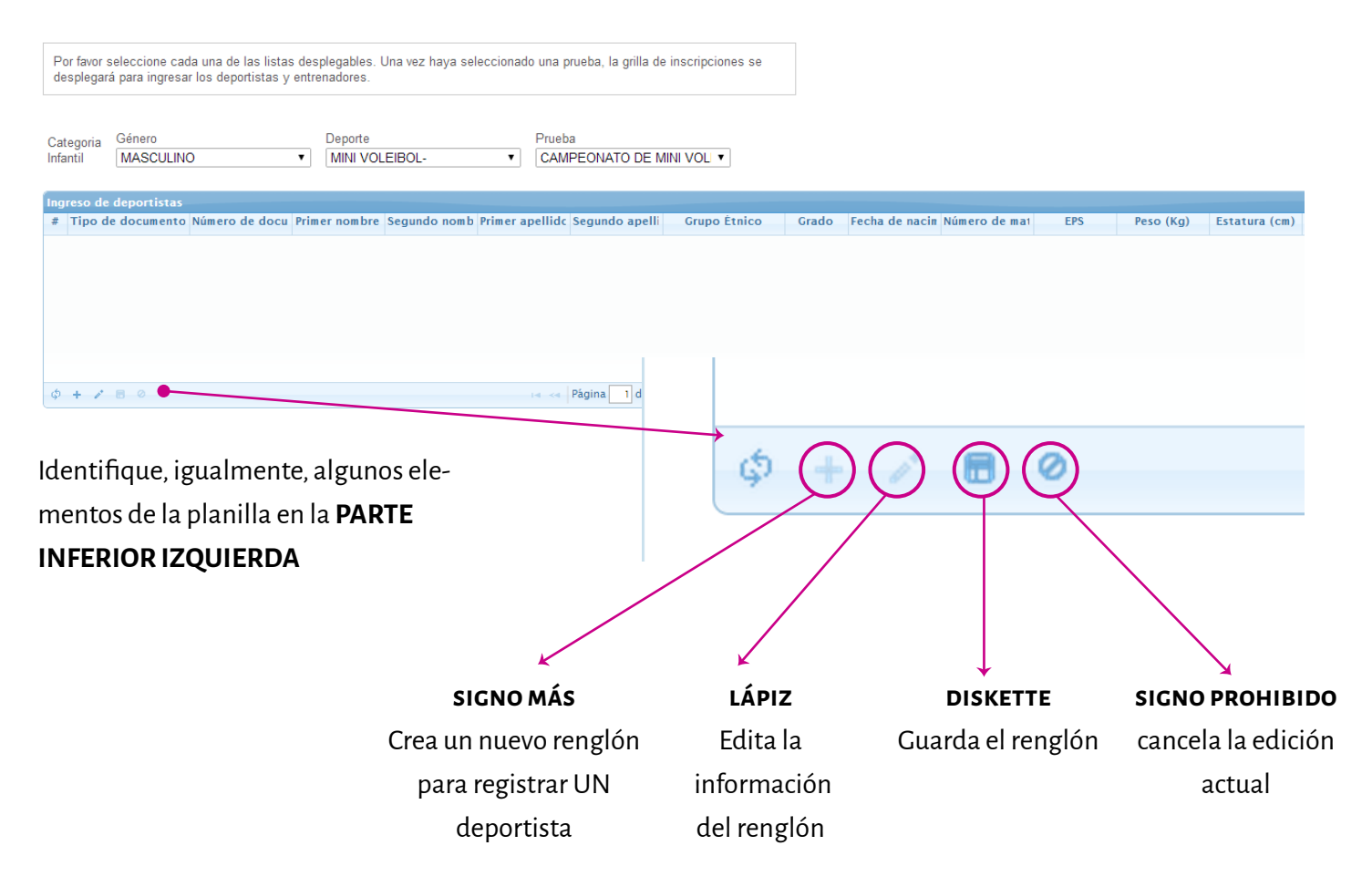

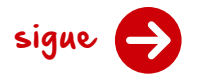

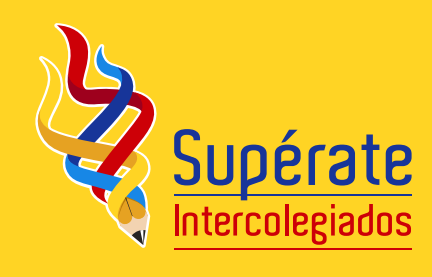

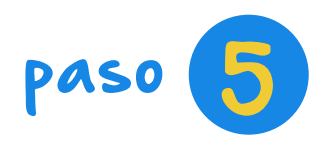

## **PASO 6 7 TACCEDA A LA PLANILLA!**

#### Seleccione DEPORTE INDIVIDUAL o DE CONJUNTO

Esta selección lo manda a la planilla de inscripción. Luego, seleccione las opciones de la

categoría que considere (por ejemplo, género, deporte, prueba).

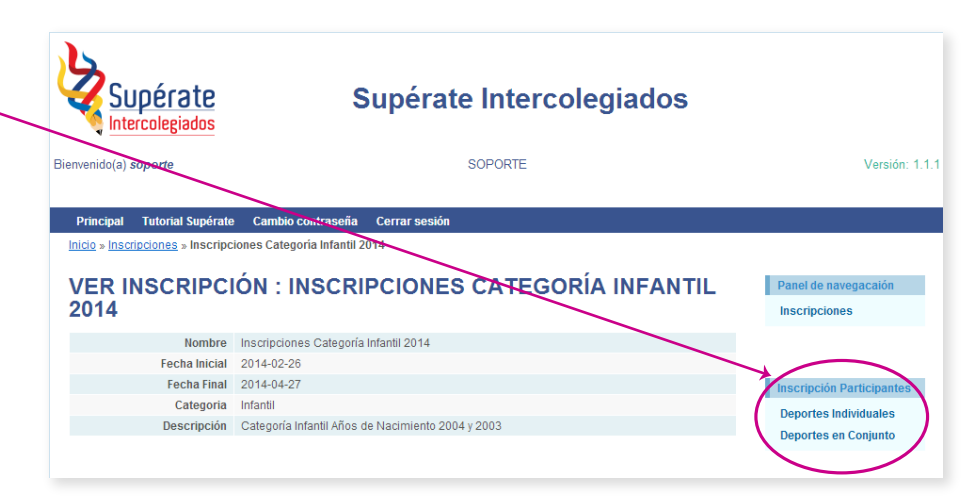

#### Aparecen **DOS PLANILLAS**: Una para **deportistas** y otra para **entrenadores**. Las dos funcionan de forma similar

(¿Recuerda el paso 4? ¡Identifique los componentes!)

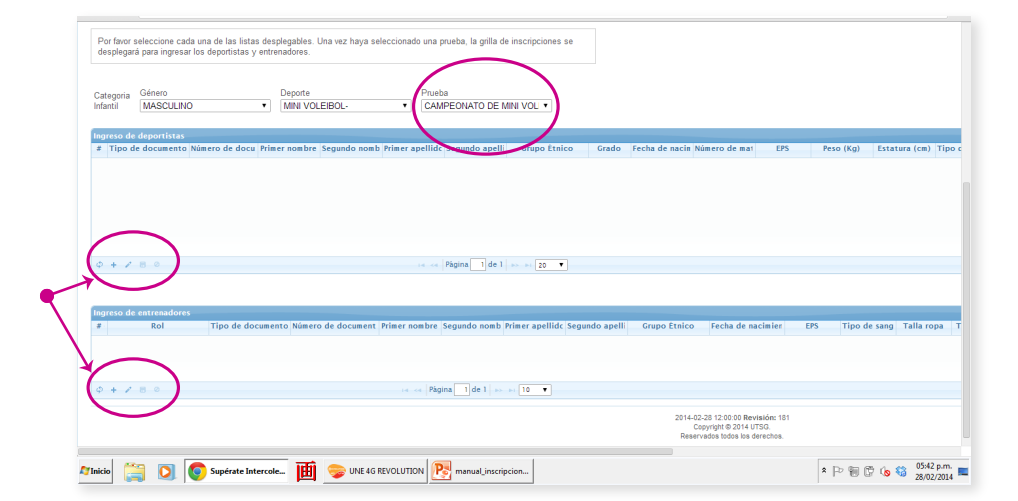

#### tenga en cuenta que este dato se verificará más adelante por **COLDEPORTES**

sigue

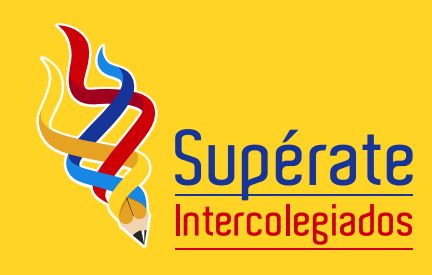

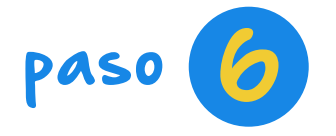

# 6 **¡ahora sí inscríbalos a todos!**

Haga clic en el SÍMBOLO MÁS para agregar un renglón. Escriba todos los datos y luego, de clic en el símbolo DISKE-TTE para salvarlo. Continúe así hasta que inscriba a todos. Siga la misma rutina para cada deporte, cada prueba y cada deportista

> En cada pantalla lea detenidamente los avisos de indicación. (en la parte superior)

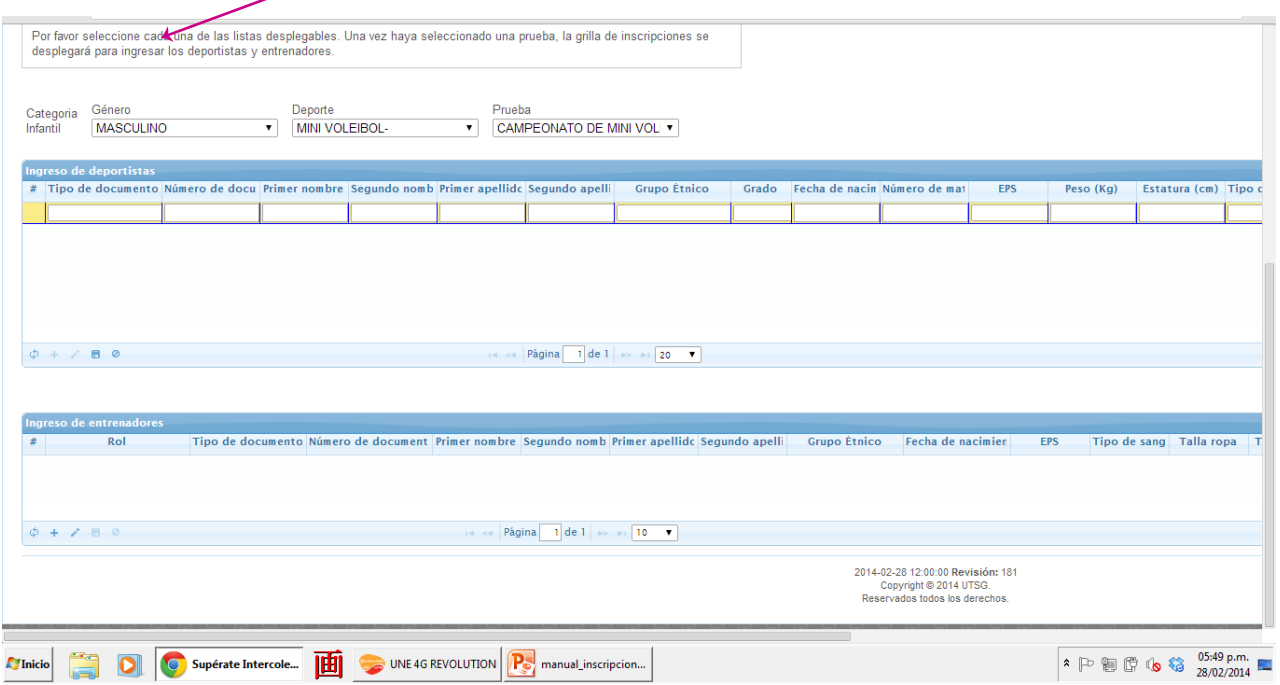

Algunos campos son de selección y otros son de escritura. Familiarícese primero con ellos, antes de hacer cargas de varios deportistas.

Por ejemplo, en la estatura el número debe ser en centímetros, es decir, una persona de 1,80 m de estatura es **180 cm**

cada renglón debe guardarse con el SÍMBOLO DE DISKETTE para poder continuar

**¡INSCRÍBETE!**